# **Mimiq**

**User Manual**

1.0.0.7

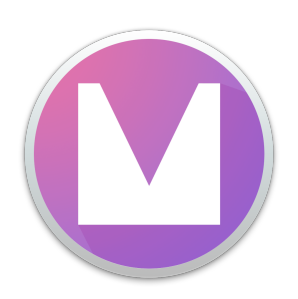

#### **Overview**

Mimiq is a simple Avid-style bin locking utility for third-party NAS environments. It runs on your taskbar, allowing multiple editors to collaborate using the same projects, bins and media.

## **Compatibility**

Mimig 1.0.0.7 is verified by indiestor to work with the following only:

- Intel based PCs running Windows 7 & 10 up to & incl. 1909 *(Most mapped SMB network shares)*
- Intel based Macs running Sierra 10.12.3 to Catalina 10.15.6 *(Most AFP or SMB based network shares)*
- Shared storage capable versions of Avid™ Media Composer (Ultimate & Perpetual) from 8.8.0 to 8.9.4, 2018.1 to 2018.12, 2019.6 to 2019.12 and 2020.4 to 2020.8

*\* in addition, users must match their OS version/build with those documented in the Avid compatibility matrix*

*(updated 28th August 2020)*

#### **Workstation Preparation**

Use the steps below when preparing a workstation.

- Each workstation must have a unique name
- Workstations should have simple names such as **edit1** *not* **edit01's iMac**
- Mimiq should be run in an administrator account
- Ensure time is NTP synchronized between clients and network storage
- Mimig cannot be deployed on the same system as the NEXIS client, or similar *(including ISIS, Editshare Connect, Facilis client)*

## **Installation**

**Windows Setup**

- 1. Run the **.msi** installer
- 2. Click next to proceed

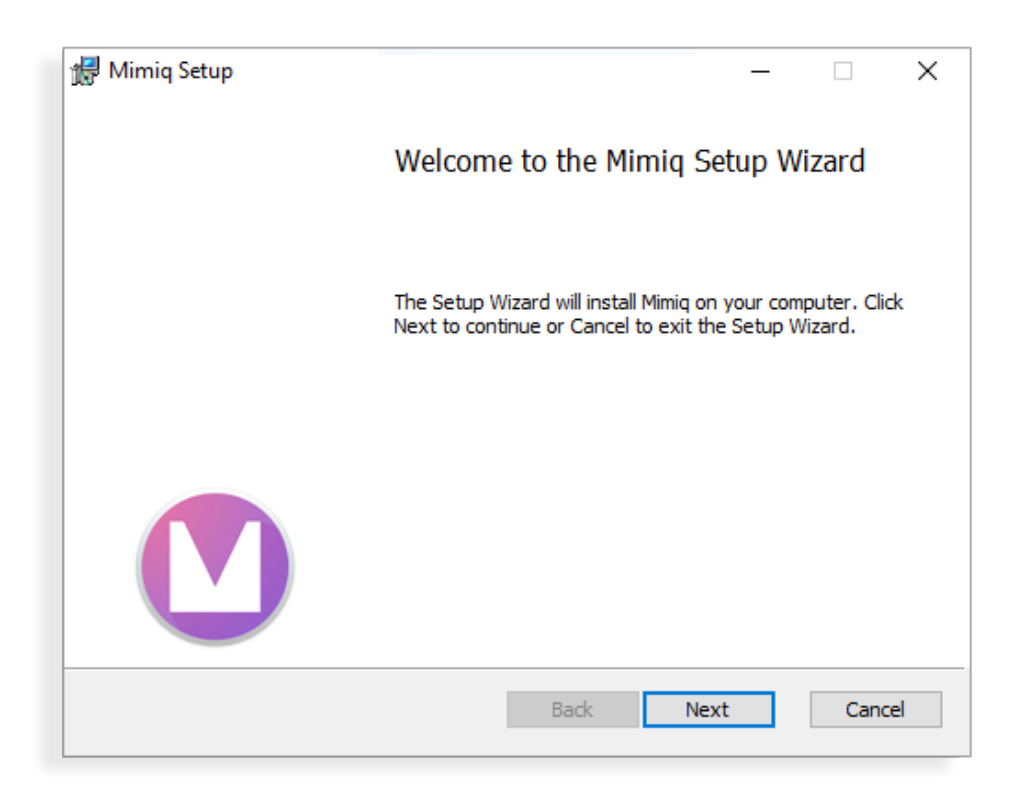

3. Obtain the MAC address (physical address) of an active network adaptor.

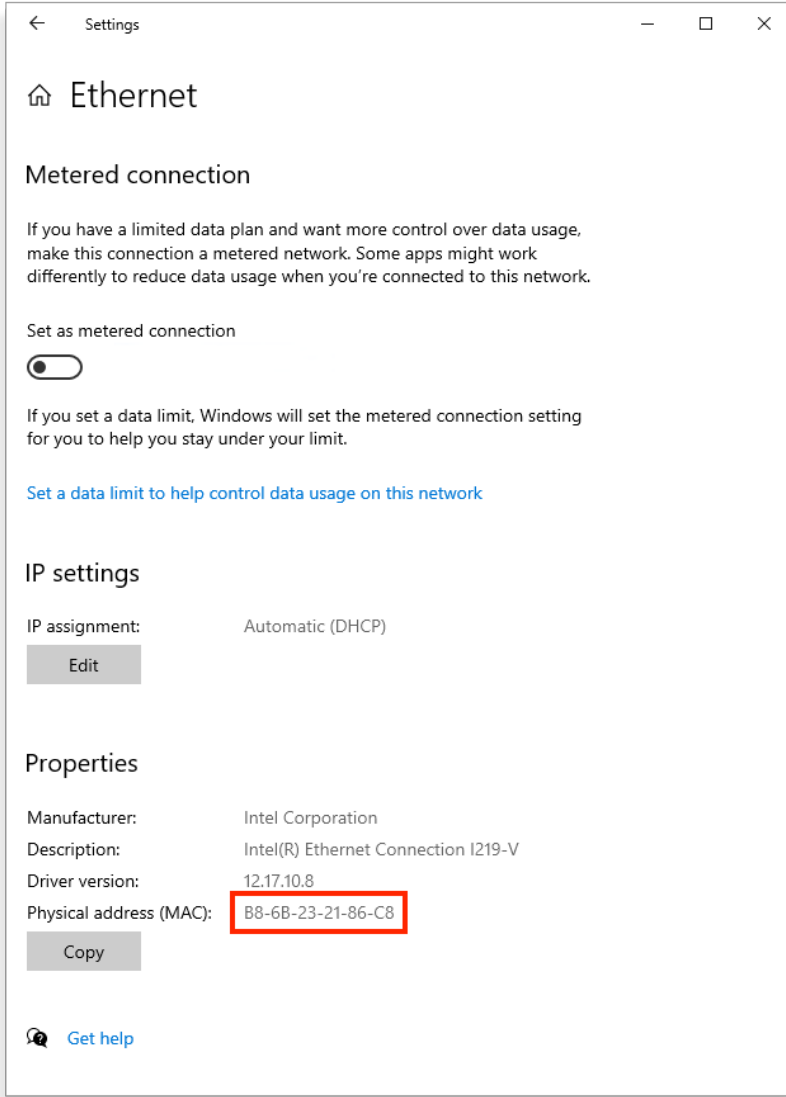

- 4. Send the MAC you wish to activate to [support@indiestor.com](mailto:support@indiestor.com)
- 5. Once your activation file arrives place it in / Program Files/Mimiq
- 6. Start Mimiq and right-click the taskbar icon for activation status
	- **Mono** = LICENSED
	- **Orange** = UNLICENSED
	- **Red** = EXPIRED
- 7. Mount network shares

#### **Mac Setup**

- 1. Right click the Mimiq **.pkg** and click open
- 2. Click next to proceed

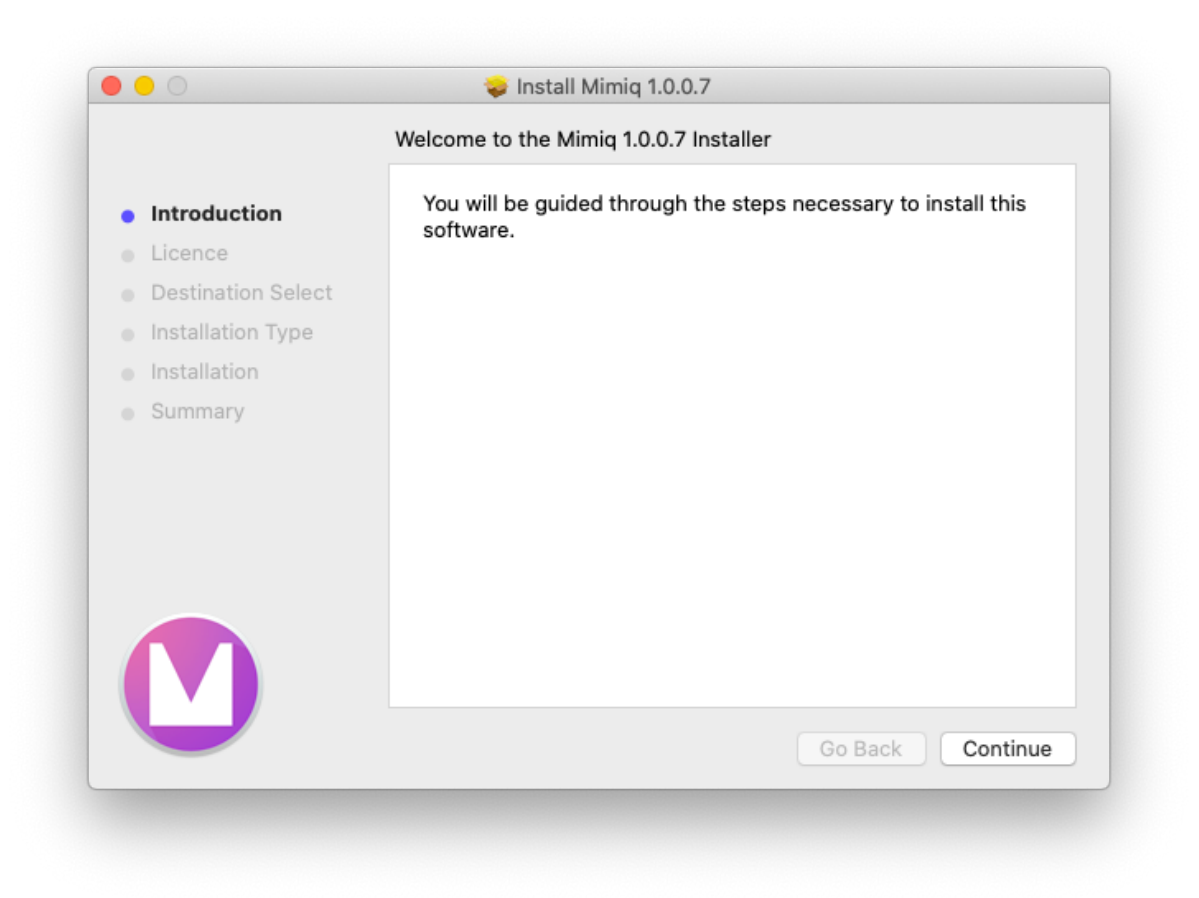

3. Obtain the MAC address (physical address) of an active network adaptor.

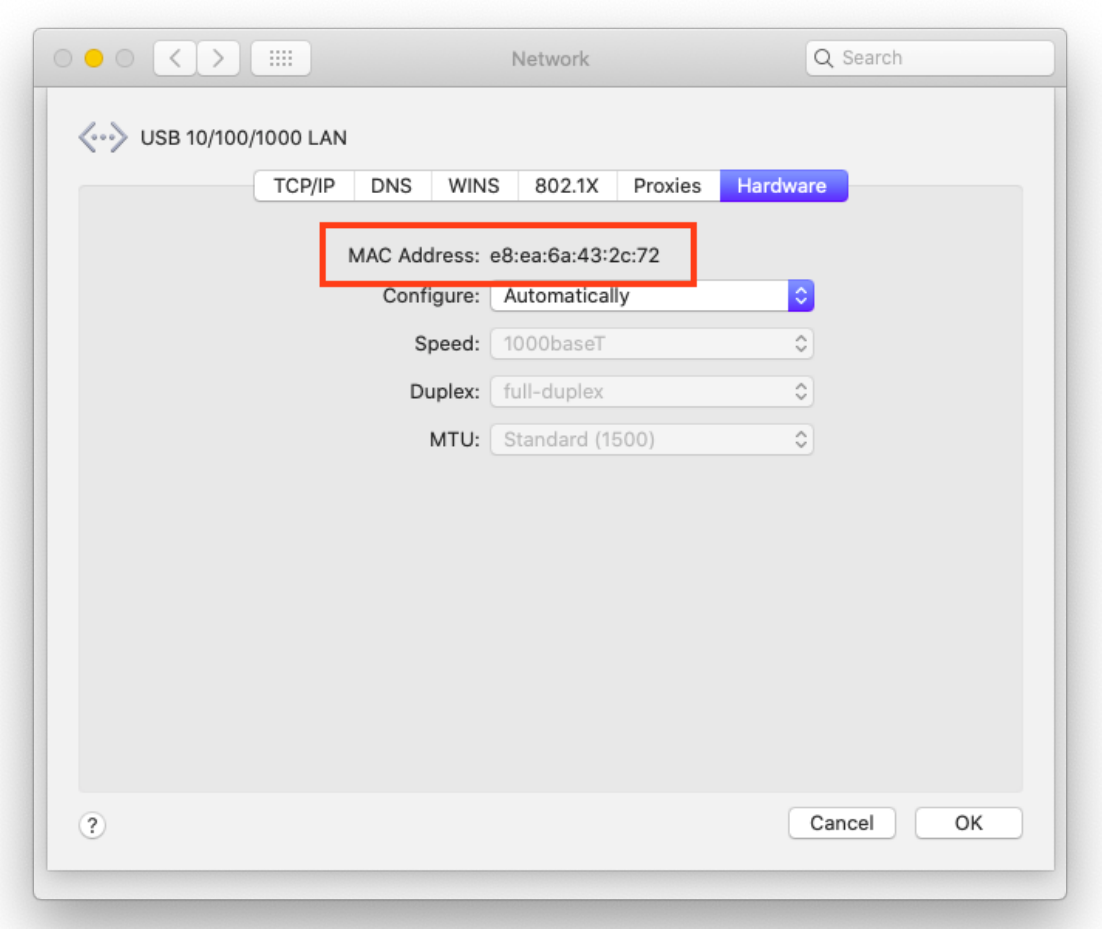

- 4. Send the MAC you wish to activate to [support@indiestor.com](mailto:support@indiestor.com)
- 5. Place the activation file in /Library/Application Support/Mimiq
- 6. Start Mimiq and right-click the taskbar icon for activation status
	- **Mono** = LICENSED
	- **Orange** = UNLICENSED
	- **Red** = EXPIRED
- 7. Mount network shares

## **Additional Information**

Please familiarise yourself with the following.

- **(General)** Following a crash you may find orphaned .lck files. This causes bins to appear permanently locked. It is usually safe to remove these by hand.
- **● (General)** OPLOCKS should be disabled on SMB based storage appliances.
- **● (General)** Do not use whitespace or special characters in network share names.
- **● (General)** Archive the Unity Attic once a week to stop it becoming bloated. The Unity Attic directory must be writable in all cases.
- **(Mac)** From Mojave onward users must grant Media Composer with Full Disk Access *(System Preferences > Security & Privacy > Privacy)*
- **● (Known Limitation)** Third-party emulation option might need checking more than once on 2018.12.6 and 2019.6. This step can be performed in settings > general.

### **Updates**

Product updates will be distributed at: [https://resources.indiestor.com](https://resources.indiestor.com/)

## **Support**

Perpetual *(aka. full)* activations include one year of support. Time limited activations include support for their duration. Users should return to the point of purchase to raise a support request.